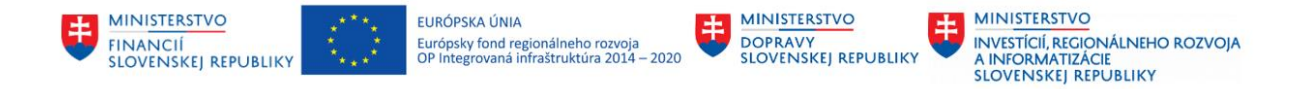

## **POUŽÍVATEĽSKÁ PRÍRUČKA PRE PROJEKT CES**

**Aplikačný modul M15 – Rozpočet**

#### **Centrálny ekonomický systém**

Operačný program Integrovaná infraštruktúra, Prioritná os 7

Názov projektu: Implementácia Centrálneho ekonomického systému

Kód ITMS 2014+ projektu: 311071M898

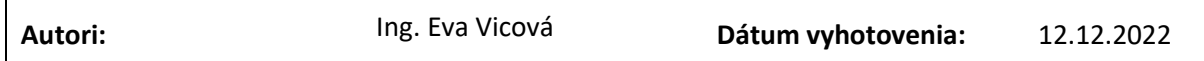

#### **História zmien**

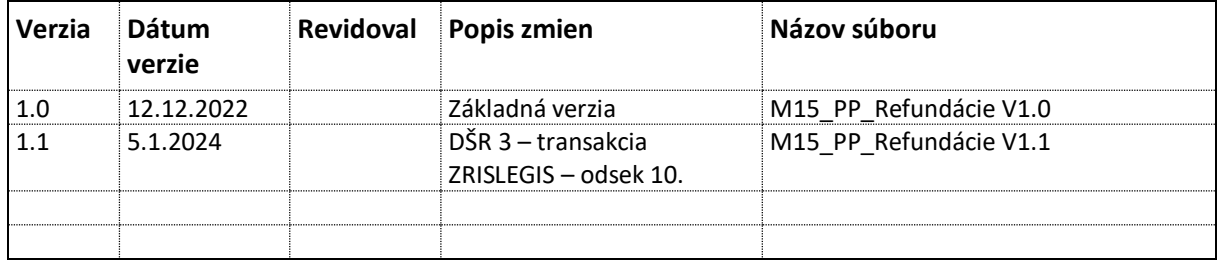

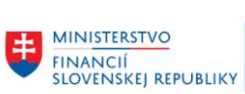

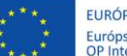

EURÓPSKA ÚNIA EUROPSKA ONIA<br>Európsky fond regionálneho rozvoja<br>OP Integrovaná infraštruktúra 2014 – 2020

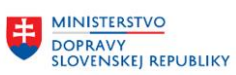

MINISTERSTVO 

# Obsah

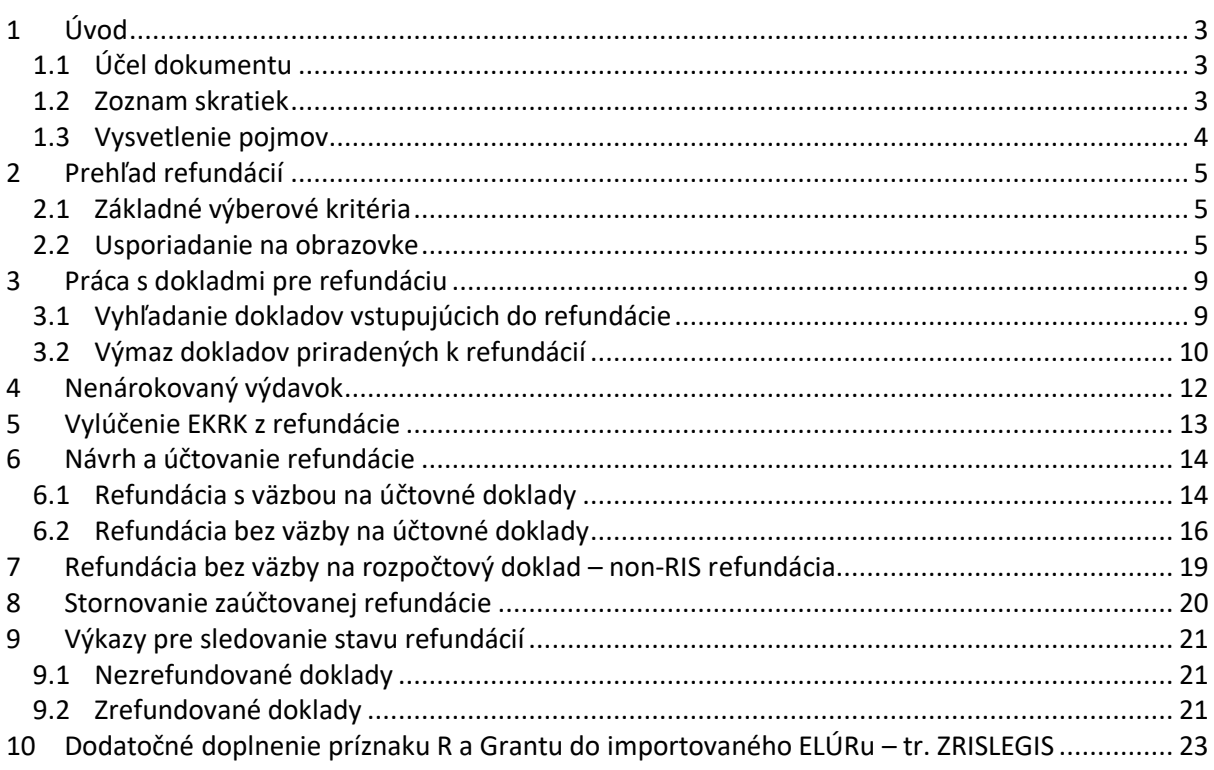

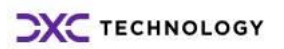

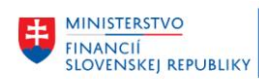

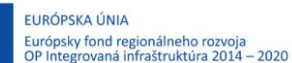

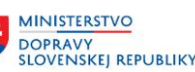

## <span id="page-2-0"></span>**1 Úvod**

## <span id="page-2-1"></span>**1.1 Účel dokumentu**

Modulová príručka je spracovaná tak, aby v jednotlivých kapitolách predstavovala aktivity, ktoré sú popísané v schválenej DŠR2 a DŠR3 (v kapitolách 5.1 a 5.2) a zároveň boli kapitoly naviazané na jednotlivé SAP objekty.

Cieľom takéhoto postupu je s využitím vzájomnej logiky doteraz spracovaných a schválených dokumentov v podobe DŠR2 a DŠR3, procesných dokumentov, toto prepojenie sumarizovať do modulovej používateľskej príručky. Z uvedeného je zrejmé, že takto pripravená príručka v rukách používateľa (HOG/OG/...) bude návodom, ako správne realizovať príslušný modulový proces.

Každý modul, ktorý pracuje s workflow, ho zaradí do svojej príručky tak, aby bol tento proces implementovaný v rámci modulového dokumentu.

Takto pripravená príručka bude aj naďalej aktualizovaná (rozširovaná a dopĺňaná) až do nábehu systému do produktívnej prevádzky.

### <span id="page-2-2"></span>**1.2 Zoznam skratiek**

V tejto podkapitole je uvedený zoznam skratiek v podobe jeho zotriedeného zoznamu. Tabuľka je zhrnutím skratiek identifikovaných a používaných v rámci tejto príručky.

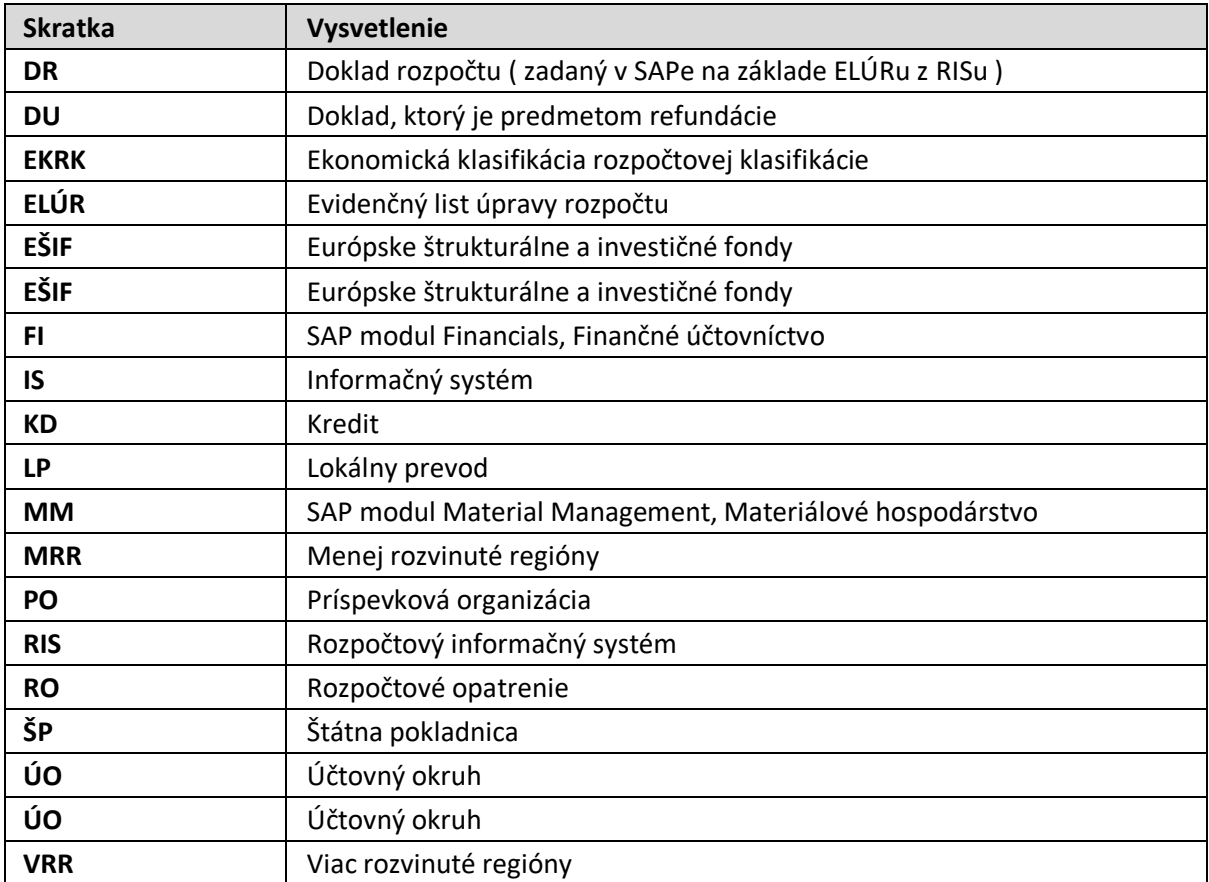

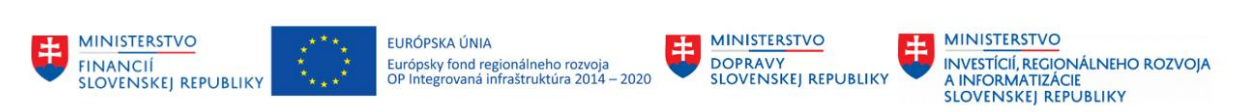

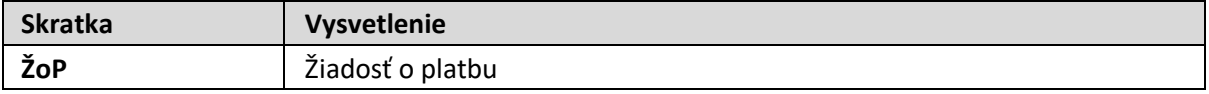

#### <span id="page-3-0"></span>**1.3 Vysvetlenie pojmov**

V tejto podkapitole je uvedený zoznam vysvetlení jednotlivých pojmov v podobe jeho zotriedeného zoznamu. Tabuľka je zhrnutím pojmov identifikovaných a používaných v rámci tejto príručky.

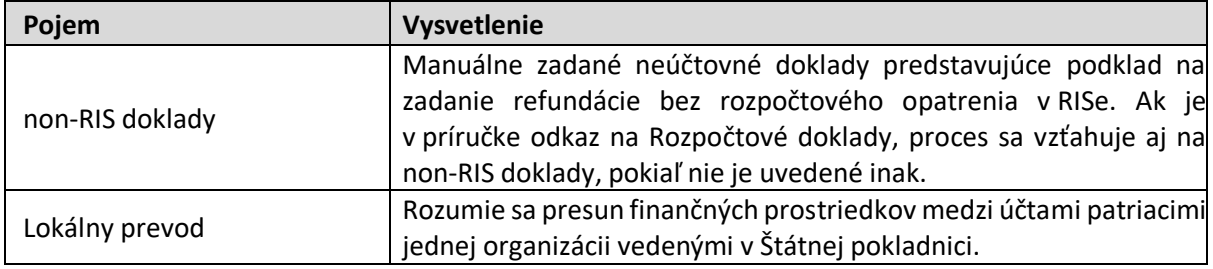

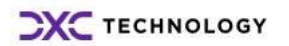

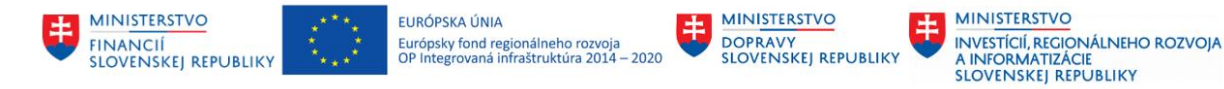

# <span id="page-4-0"></span>**2 Prehľad refundácií**

Refundácie sú najpoužívanejší spôsob financovania projektov z prostriedkov Európskych štrukturálnych a investičných fondov. Obsahom príručky je spôsob ich spracovania v ekonomickom informačnom systéme CES.

Aplikáciu pre spracovanie refundácií je možné aktivovať zadaním transakcie ZREFUND do transakčného okna, alebo výberom z menu:

 $\triangledown$   $\bigodot$  Refundácie √ ZREFUND - Viaczdrojové financovanie 1 ZREF\_DOK - ZFM Zrefundované doklady 1 ZREF\_NE\_DOK - ZFM Nezrefundované doklady

### <span id="page-4-1"></span>**2.1 Základné výberové kritéria**

Systém vyžiada zadanie základných filtračných kritérií pre prácu s refundáciami:

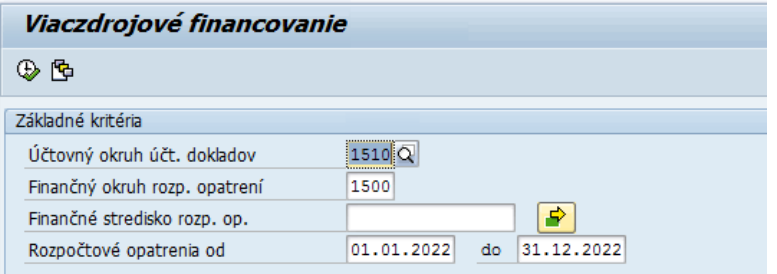

Aby nebolo potrebné opakovane zadávať tieto vstupné údaje, je možné ich uložiť a opakovane použiť kliknutím na ikonu **D** - Vyvolanie variantu.

<span id="page-4-2"></span>Samotná aplikácia pre refundácie sa iniciuje kliknutím na  $\bigoplus$  - Vykonanie.

### **2.2 Usporiadanie na obrazovke**

Pracovná plocha pre spracovanie refundácií je rozdelená na niekoľko blokov:

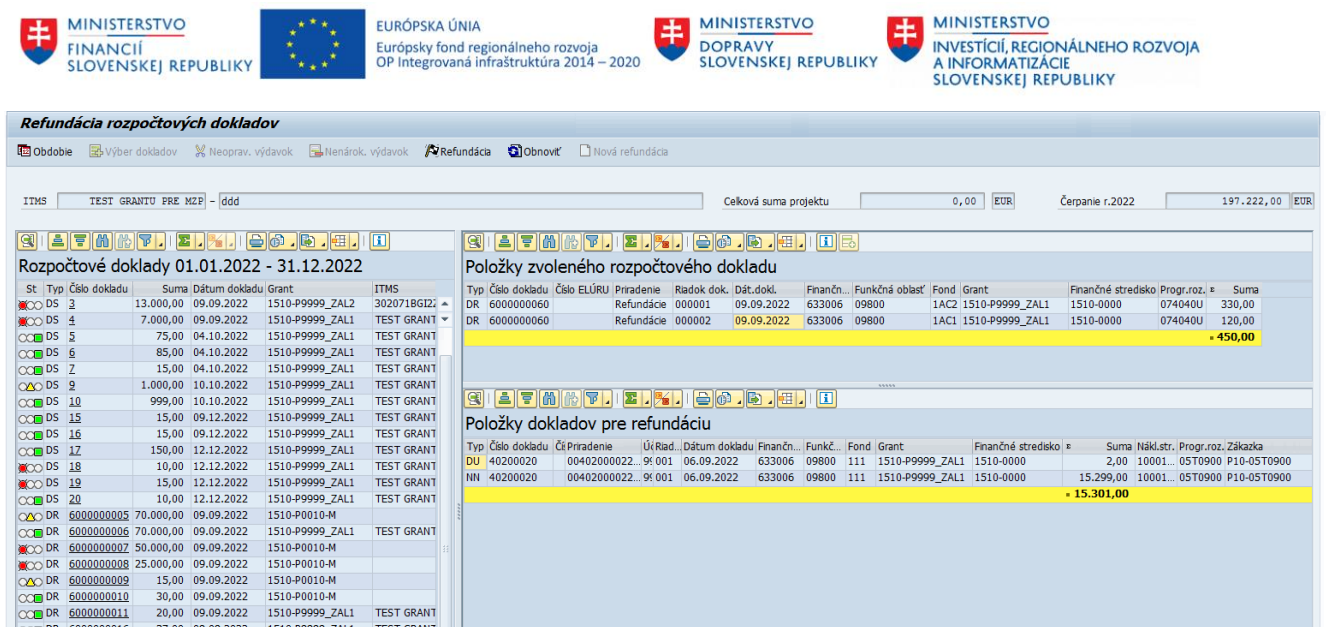

**V hornej časti obrazovky** sa nachádzajú riadiace ikony:

#### **E** Obdobie

- zmena obdobia pre výber rozpočtových dokladov. Obdobie spracovania je súčasťou vstupných parametrov. Kliknutím na ikonu Obdobie je možné výber zúžiť/rozšíriť na iný interval. Zmena obdobia spracovania bude realizovaná pre aktuálne spracovanie. Ďalším aktivovaním transakcie ZREFUND sa obdobie zobrazí podľa parametrov zadaných na vstupe.

#### B Výber dokladov

- proces Výber dokladov umožní používateľovi k rozpočtovému opatreniu pripojiť účtovné doklady, ktoré budú predmetom refundácie.

RI Refundácia - proces pripraví podklad pre účtovanie dokladu záväzku a pohľadávky (alebo interného dokladu).

Nenárok, výdavok - doklad, ktorý je predmetom refundácie nemusí byť refundovaný jediným rozpočtovým opatrením. Dôvodom môže byť skutočnosť, že rozpočtové opatrenia sú členené na RO pre MRR a RO pre VRR. Funkcionalita umožní časť dokladu označiť ako nenárokovaný pre spracovávanú refundáciu a túto časť spracovať ďalším rozpočtovým opatrením.

**S** Obnovit - obnovenie zobrazenia údajov na obrazovke.

 $\Box$  Nová refundácia - proces umožní spracovať aj refundácie, pre ktoré neexistuje rozpočtové opatrenie. To znamená, finančné prostriedky na refundáciu sú pripísané na samostatný účet RO alebo bežný účet PO a zároveň sa neočakáva spracovanie rozpočtového opatrenia v RISe pre daný príjem.

**V ľavej časti obrazovky** je zoznam rozpočtových opatrení typu Refundácia a manuálne zadaných neúčtovných dokladov predstavujúcich podklad pre refundáciu bez založenia RO v RISe (non-RIS doklady):

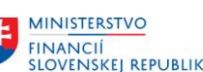

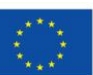

EURÓPSKA ÚNIA Európsky fond regionálneho rozvoja<br>OP Integrovaná infraštruktúra 2014 – 2020

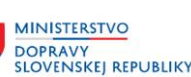

**MINISTERSTVO** INVESTÍCIÍ, REGIONÁLNEHO ROZVOJA<br>A INFORMATIZÁCIE<br>SLOVENSKEJ REPUBLIKY

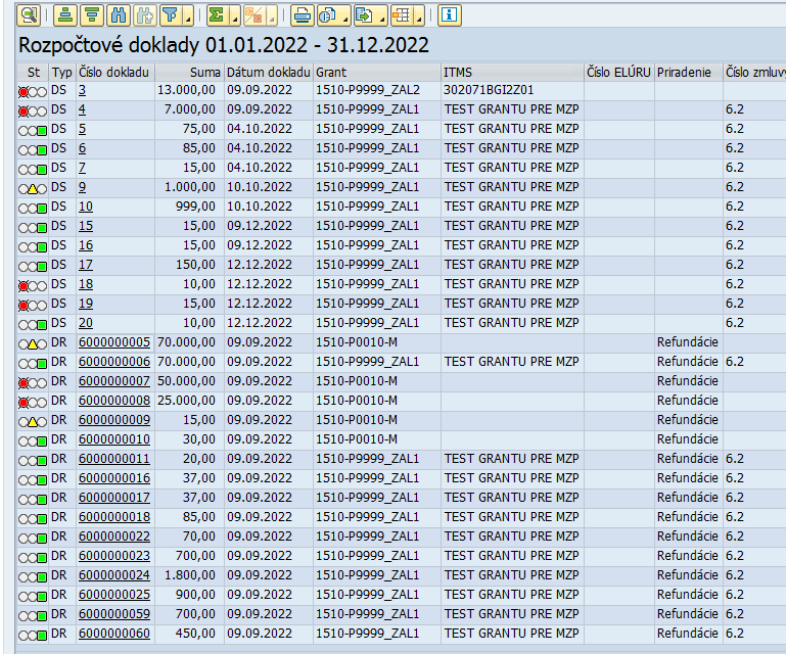

Systém identifikuje rozpočtové opatrenie importované zo systému RIS ako refundáciu vtedy, ak sa im v procese importu priradí Grant a príznak R = refundácia. Zobrazujú sa údaje za obdobie zvolené vo vstupných výberových kritériách alebo za obdobie dodatočne zmenené kliknutím na ikonu Obdobie. Údaje sú v ALV formáte, je možné vyhľadávanie podľa zadaných filtračných parametrov, zobrazovať zoznam podľa zvolených atribútov vzostupne a zostupne, vynechať stĺpce zo zostavy alebo pridať z množiny aktuálne potlačených údajov.

V prvom stĺpci je status rozpočtového opatrenia / non-RIS dokladu s týmto významom:

- **200** červený semafor = rozpočtové opatrenie / non-RIS doklad nespracovaný
- **200** žltý semafor = rozpočtové opatrenie / non-RIS doklad čiastočne spracované účtovné doklady sú pripojené. V tomto statuse je možné pripravenú refundáciu modifikovať (odpojiť pripojené doklady, pripojiť iné, zadať neoprávnený výdavok, ...).
- zelený semafor = refundácia bola zaúčtovaná, nie sú povolené žiadne zmeny. Stornovanie je možné.

Zoznam umožňuje zobraziť interné číslo refundácie. Rozpočtové opatrenia / non-RIS doklady, na základe ktorých zatiaľ refundácia neprebehla, nemajú interné číslo refundácie pridelené.

Po označení ľubovoľného rozpočtového opatrenia dostaneme **v pravej hornej časti obrazovky** detailné údaje – riadky RO / non-RIS dokladu:

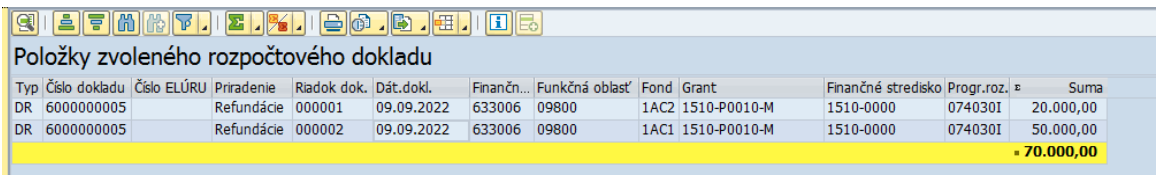

Ak má vybraté rozpočtové opatrenie status žltý alebo zelený semafor a zároveň sa nejedná o refundáciu bez väzby na účtovný doklad, potom sa **v pravej dolnej časti obrazovky** zobrazia údaje o pripojených účtovných dokladoch:

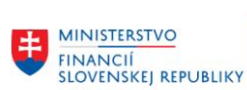

 $- - -$ 

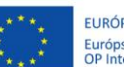

EURÓPSKA ÚNIA<br>Európsky fond regionálneho rozvoja<br>OP Integrovaná infraštruktúra 2014 – 2020

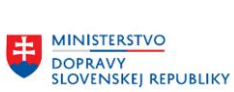

MINISTERSTVO INVESTÍCIÍ, REGIONÁLNEHO ROZVOJA<br>A INFORMATIZÁCIE<br>SLOVENSKEJ REPUBLIKY

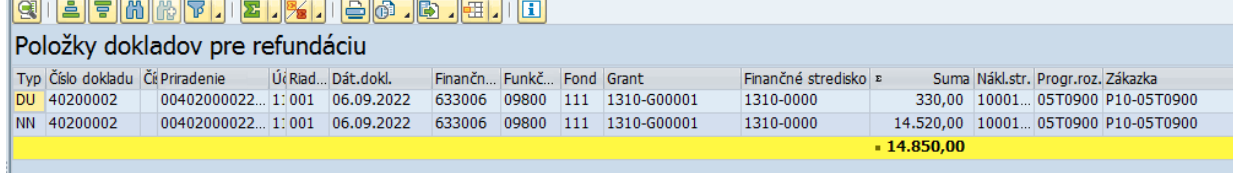

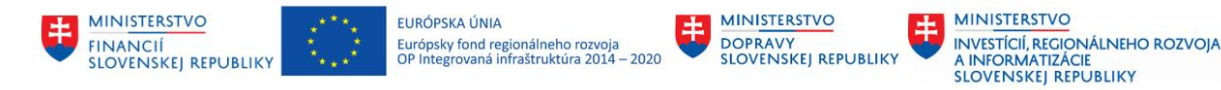

## <span id="page-8-0"></span>**3 Práca s dokladmi pre refundáciu**

Po importe rozpočtového opatrenia z RISu, ktoré bude mať príznak – ELÚR typu refundácia, je možné realizovať spracovanie refundácie.

Ideálne je, ak bude k rozpočtovému opatreniu pripojený doklad / doklady, ktoré sú predmetom refundácie. Toto pripojenie zabezpečí, že si systém poznačí väzbu – pôvodný doklad – doklad refundácie, čo bude podkladom pre spracovanie výkazov Zrefundované doklady a Nezrefundované doklady. Podmienkou toho, aby systém vedel, ktoré doklady sú doposiaľ nezrefundované, je vyplnené pole Grant údajom identifikujúcim projekt EŠIF alebo projekt financovaný zo samostatných účtov RO / bežných účtov PO.

Ak nie je možné k rozpočtovému opatreniu pripojiť účtovný doklad, ktorý je predmetom refundácie, potom sa dá spracovať refundácia bez väzby na účtovný doklad ako náhradné riešenie – neodporúča sa používať.

#### <span id="page-8-1"></span>**3.1 Vyhľadanie dokladov vstupujúcich do refundácie**

Po kliknutí na ikonu **B** výber dokladov dostane používateľ možnosť vybrať z databázy účtovné doklady, ktoré budú predmetom refundácie. K dispozícií má niekoľko atribútov pre výber:

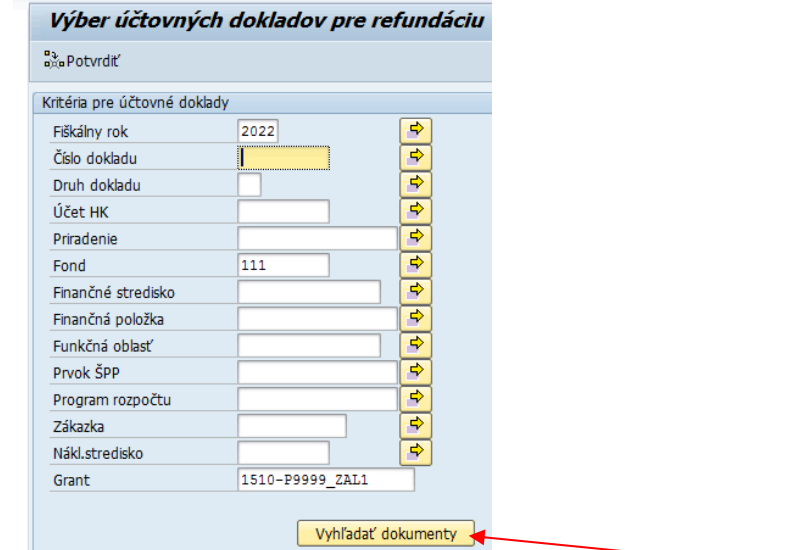

Používateľ vyplní údaje, podľa ktorých požaduje nájsť doklad v databáze a klikne na Vyhľadať dokumenty.

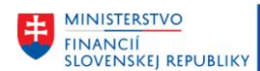

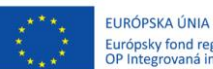

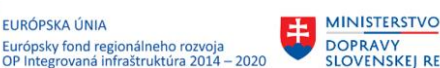

**REPLIRITION** 

**MINISTERSTVO** INVESTÍCIÍ, REGIONÁLNEHO ROZVOJA<br>A INFORMATIZÁCIE<br>SLOVENSKEJ REPUBLIKY

Ak existujú doklady zodpovedajúce zadaným kritériám, systém ich zobrazí:

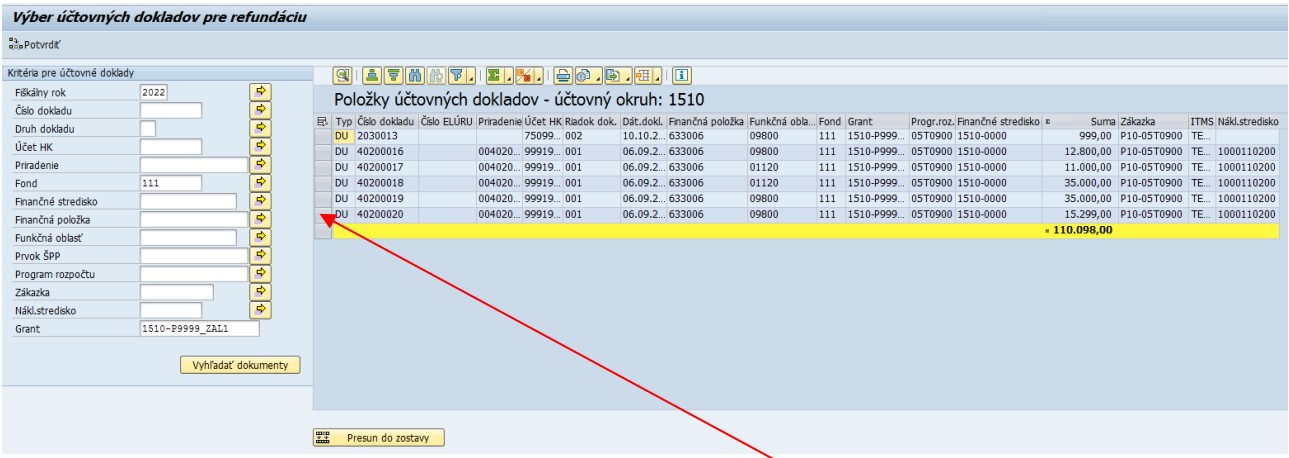

Po vizuálnej kontrole dokladu je možné ho označiť kliknutím na sivý štvorček v riadku dokladu (alebo ikonu **pre hromadné označenie niekoľkých riadkov** súčasne). Nasleduje klik na ■器 Presun do zostavy .

Výsledkom je zobrazenie dokladu v časti Položky dokladov pre refundáciu:

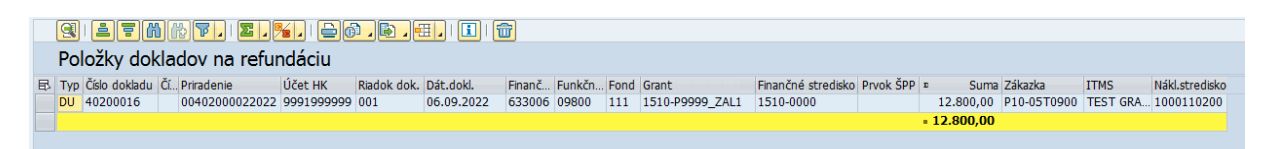

Takýmto spôsobom je možné opakovane vyberať doklady z denníka účtovných dokladov. Keď je výber používateľa úplný, klikne na ikonu

## <span id="page-9-0"></span>**3.2 Výmaz dokladov priradených k refundácií**

Doklad pripojený k refundácií je možné odstrániť, ak má refundácia status žltý semafor. Kliknutím na ikonu **s** výber dokladov sa používateľ prepne do obrazovky pre pripájanie / odpájanie účtovných dokladov:

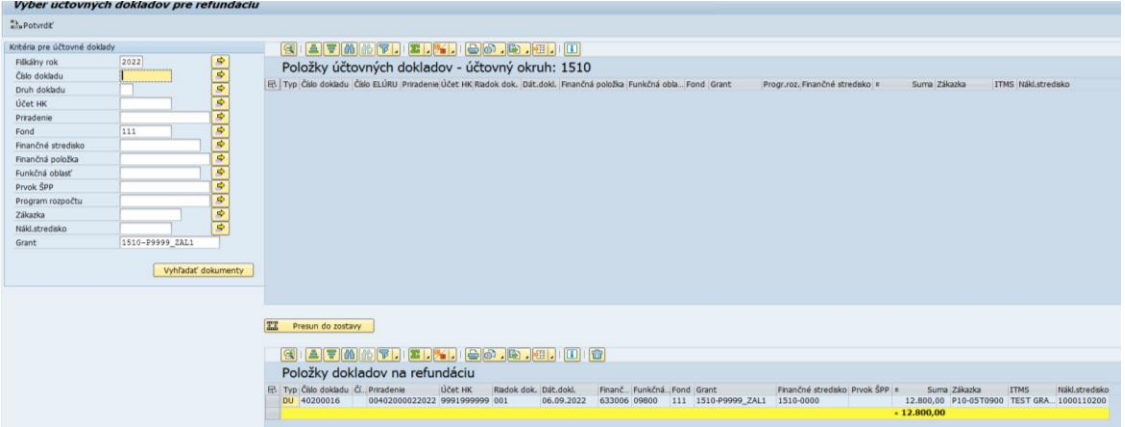

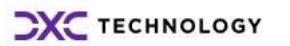

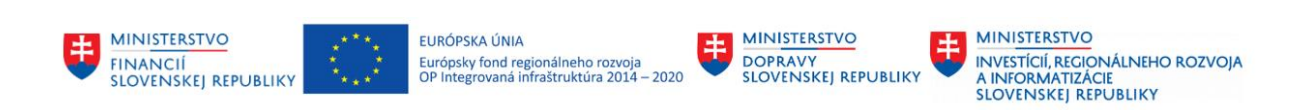

Používateľ označí doklad, ktorý je potrebné vymazať a klikne na ikonu odpadkový kôš.

Výmaz odsúhlasí kliknutím na **Bala Potwrdiť**, čo ho vráti na predchádzajúcu obrazovku. Doklad sa v nej už nenachádza:

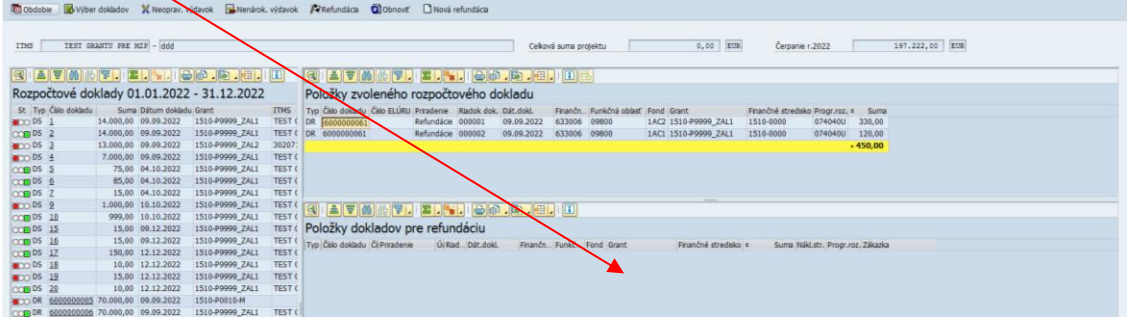

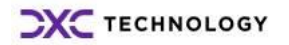

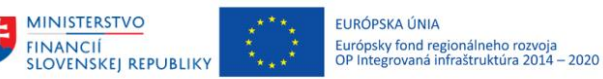

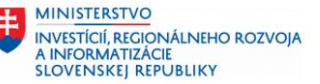

## <span id="page-11-0"></span>**4 Nenárokovaný výdavok**

Funkcionalita umožňuje označiť časť hodnoty dokladu DU, ktorý má byť predmetom refundácie ako nenárokovanú. Dá sa použiť napríklad v situácií, keď DU doklad obsahuje v jednom riadku celkovú sumu pre MRR aj VRR, ale refundácia v RISe je spracovaná v dvoch samostatných rozpočtových opatreniach – zvlášť pre MRR a zvlášť pre VRR.

**MINISTERSTVO** 

**DOPRAVY<br>SLOVENSKEJ REPUBLIKY** 

Z príkladu na obrázku: K rozpočtovému opatreniu – DR doklad 6000000061 je možné pripojiť časť dokladu DU 40200016 vo výške rozpočtového opatrenia 450,00 EUR a zároveň zvyšok 12 350,00 EUR označiť ako nenárokovaný výdavok. Rozumie sa, že pre spracovanie tejto refundácie si používateľ sumu 12 350,00 nenárokuje (bude predmetom spracovania iného DR dokladu, alebo sa refundovať

vôbec nebude). Používateľ označí DU doklad, klikne na **E** Nenárok výdavok a zadá nenárokovanú sumu:

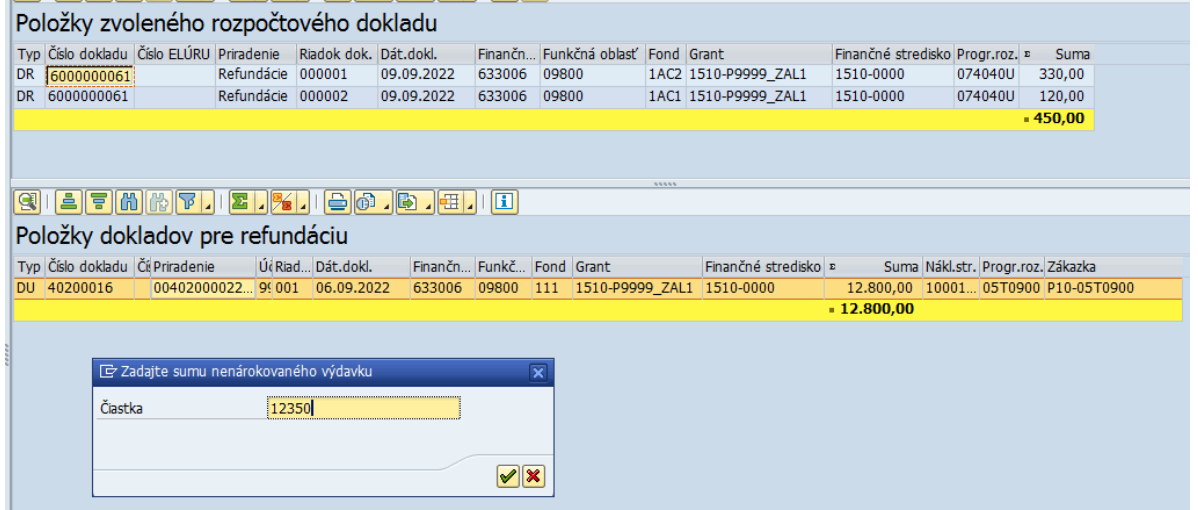

Výsledok: Systém rozdelí sumu refundovaného dokladu na dve časti - nárokovanú ( typ DU ) a nenárokovanú ( typ NN ):

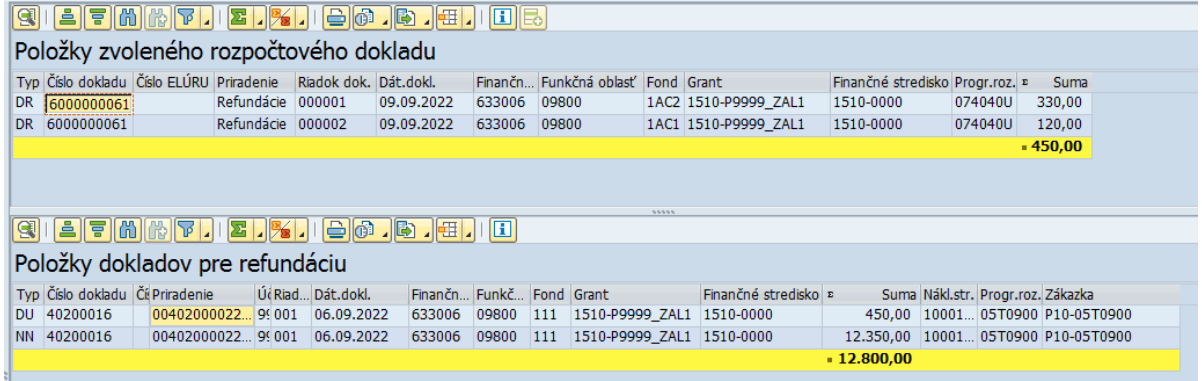

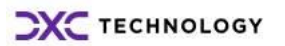

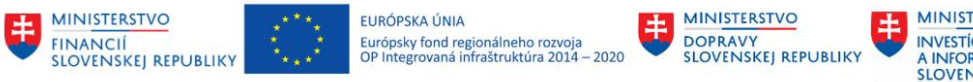

# <span id="page-12-0"></span>**5 Vylúčenie EKRK z refundácie**

Niektoré ekonomické klasifikácie rozpočtovej klasifikácie svojim charakterom nie sú vhodné na zaúčtovanie refundácií, preto je možné ich zo zostavovania KD dokladov vylúčiť. Používateľ má možnosť zadať ich do samostatnej tabuľky a systém sa na ne bude pozerať ako keby nemali žiadne čerpanie. Transakcia pre údržbu tejto riadiacej tabuľky je ZREF\_VYL\_FP.

Po jej zvolení používateľ dostane zoznam položiek, ktoré sú aktuálne z generovania refundácie vylúčené:

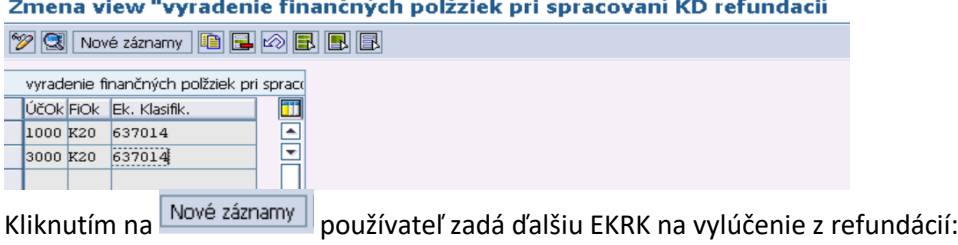

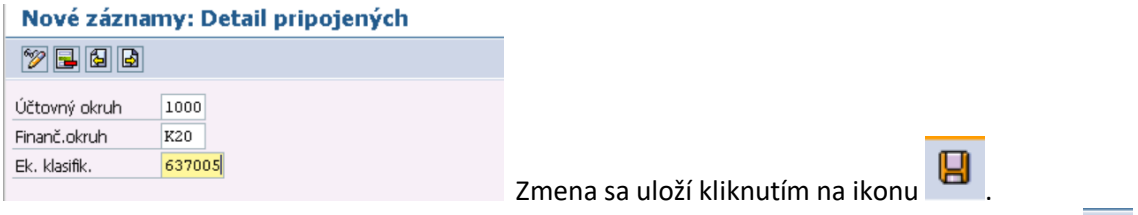

Položky je možné zo zoznamu aj vymazať – označíme riadok na výmaz a klikneme na ikonu  $\boxed{\color{red}3}$ 

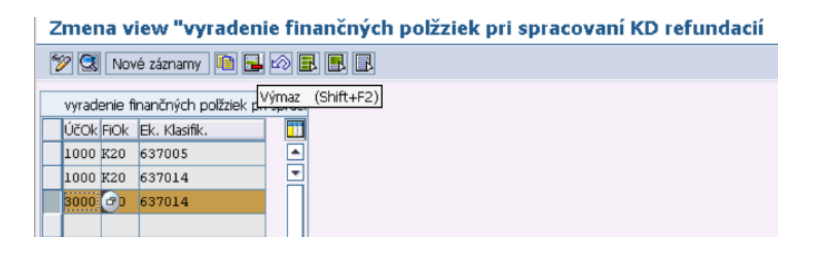

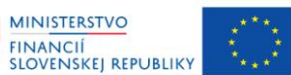

EURÓPSKA ÚNIA Európsky fond regionálneho rozvoja<br>OP Integrovaná infraštruktúra 2014 – 2020

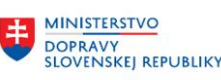

# <span id="page-13-0"></span>**6 Návrh a účtovanie refundácie**

Refundáciu je možné účtovať troma spôsobmi:

- a) na základe pripojených účtovných dokladov, ktoré sú predmetom refundácie
- b) bez väzby na účtovné doklady
- c) kombináciou vyššie uvedených dvoch možností

## <span id="page-13-1"></span>**6.1 Refundácia s väzbou na účtovné doklady**

Po pripojení dokladov DU k rozpočtovému opatreniu používateľ skontroluje, či suma dokladov nie je vyššia ako suma rozpočtového opatrenia. Nižšia môže byť, v tom prípade bude refundácia generovaná spôsobom 6 c). Tiež je potrebné skontrolovať, či ekonomická klasifikácia v pripojených dokladoch je zhodná s ekonomickou klasifikáciou rozpočtového opatrenia. Funkčná klasifikácia môže

byť odlišná.<br>Používateľ klikne na ikonu **Polo**na Používateľ Systém pripraví návrh na účtovanie dokladov LP a KD: **LP doklad = záväzok** - podklad na prevod finančných prostriedkov z výdavkového rozpočtového účtu prostriedkov EŠIF na výdavkový rozpočtový účet štátneho rozpočtu. Alebo pri non-RIS refundácii LP doklad predstavuje záväzok na prevod zo samostatného účtu RO (rozpočtovej organizácie) /bežného účtu PO na výdavkový rozpočtový účet RO / dotačný účet PO.

**KD doklad = pohľadávka** – automatizovane sa spáruje s kreditnou platbou, ktorú prijmeme na výdavkový rozpočtový účet štátneho rozpočtu v RO alebo dotačný účet v PO. Týmto pripojením platby k pohľadávke vznikne v riadení rozpočtu doklad, ktorý zníži čerpanie na rozpočtovej klasifikácií v súlade s dokladom KD (spravidla na zdroji 111).

Doklady KD sa snažia prevziať rozpočtovú klasifikáciu z dokladov DU. V prípade, že nie je dostatočné čerpanie na rozpočtovej klasifikácií uvedenej v doklade DU, potom aplikácia vyhľadá rozpočtovú klasifikáciu, na ktorej je v aktuálnom roku čerpanie postačujúce na pokrytie refundácie. Postupuje takto:

- a) Hľadá na rozpočtovej klasifikácii z dokladu/dokladov DU
- b) Ak nenájde, hľadá na zhodnej finančnej položke, fonde, programe a funkčnej oblasti (finančné stredisko bude ľubovoľné)
- c) Ak nenájde, hľadá na zhodnej ekonomickej podpoložke, funkčná klasifikácia bude ľubovoľná
- d) Ak nenájde, hľadá na ekonomickej položke prvé 3 miesta finančnej položky
- e) Ak nenájde, hľadá na úrovni podtriedy prvé 2 miesta finančnej položky
- f) Ak nenájde, spracovanie ukončí chybou nie je dostatočné čerpanie na zaúčtovanie refundácie.

Vyššie uvedený algoritmus je možné modifikovať vstupom používateľa tak, že finančné stredisko, zdroj financovania a program rozpočtu bude zadaný manuálne:

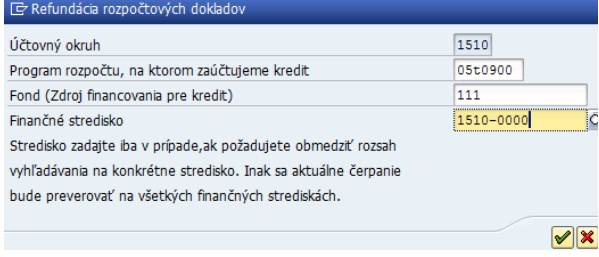

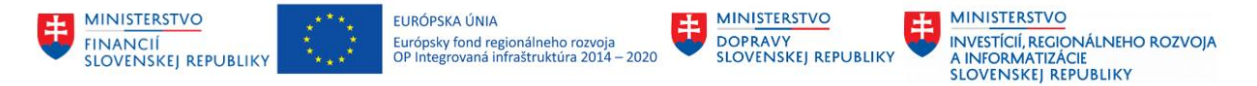

Ak používateľ zvolí túto možnosť, potom systém navrhne kreditnú rozpočtovú klasifikáciu v súlade so zadaním. Pre finančnú položku platí algoritmus uvedený v bodoch 6.1 a) – f).

Doklady LP sa vytvoria v súlade s položkami rozpočtového opatrenia:

| Refundácia rozpočtových dokladov                          |         |              |  |                                                                      |                           |            |  |                                                    |       |  |                      |                                 |         |           |                             |
|-----------------------------------------------------------|---------|--------------|--|----------------------------------------------------------------------|---------------------------|------------|--|----------------------------------------------------|-------|--|----------------------|---------------------------------|---------|-----------|-----------------------------|
| $\mathcal S$ Účtovanie $\mathcal X$ Storno<br>Se Kontrola |         |              |  |                                                                      |                           |            |  |                                                    |       |  |                      |                                 |         |           |                             |
|                                                           |         |              |  |                                                                      |                           |            |  |                                                    |       |  |                      |                                 |         |           |                             |
| Refundačné doklady                                        |         |              |  |                                                                      |                           |            |  |                                                    |       |  |                      |                                 |         |           |                             |
|                                                           |         |              |  | FJ Typ <sup>+</sup> Číslo DU Riadok DU Číslo dokladu Čísl Priradenie |                           | Účet HK    |  | Ria D., Finančná položka Funkčná oblasť Fond Grant |       |  |                      | Finančné stredisko Progr.roz. » |         | Suma ITMS |                             |
| <b>KD</b>                                                 |         | 40200016 001 |  |                                                                      | 00402000022022 2613000020 |            |  | 633006                                             | 09800 |  | 111 1510-P9999 ZAL1  | 1510-0000                       | 05T0900 |           | 450,00- TEST GRANTU PRE MZP |
| <b>KD</b>                                                 | 450.00- |              |  |                                                                      |                           |            |  |                                                    |       |  |                      |                                 |         |           |                             |
| LP                                                        |         | 40200016 001 |  |                                                                      | Refundácie                | 2613000020 |  | 633006                                             | 09800 |  | 1AC2 1510-P9999 ZAL1 | 1510-0000                       | 074040U |           | 330.00 TEST GRANTU PRE MZP  |
| LP                                                        |         | 40200016 001 |  |                                                                      | Refundácie                | 2613000020 |  | 633006                                             | 09800 |  | 1AC1 1510-P9999 ZAL1 | 1510-0000                       | 074040U |           | 120.00 TEST GRANTU PRE MZP  |
| LP                                                        |         |              |  |                                                                      |                           |            |  |                                                    |       |  |                      |                                 |         | 450.00    |                             |
|                                                           |         |              |  |                                                                      |                           |            |  |                                                    |       |  |                      |                                 |         | 0,00      |                             |
|                                                           |         |              |  |                                                                      |                           |            |  |                                                    |       |  |                      |                                 |         |           |                             |

Doklady zatiaľ nie sú zaúčtované, preto je štvrtý stĺpec (Číslo dokladu) prázdny.

Pre účtovanie dokladu používateľ klikne na ikonu **&** Účtovanie

Systém sa opýta, či si používateľ želá účtovať dva doklady – LP a KD ako podklad na preúčtovanie medzi dvoma účtami v Štátnej pokladnici, alebo interný doklad IG, účtovanie ktorého sa predpokladá v prípadoch, keď nebude potrebné fyzické presunutie finančných prostriedkov medzi dvoma účtami:

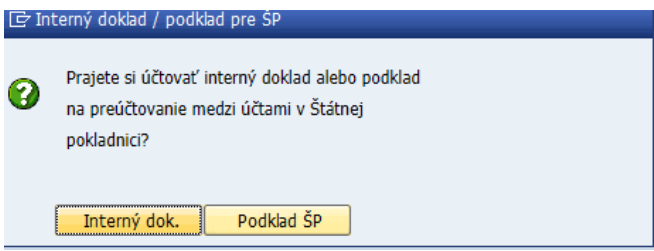

Po zvolení možnosti Podklad ŠP systém vypýta hlavičkové údaje pripravovaných účtovných dokladov:

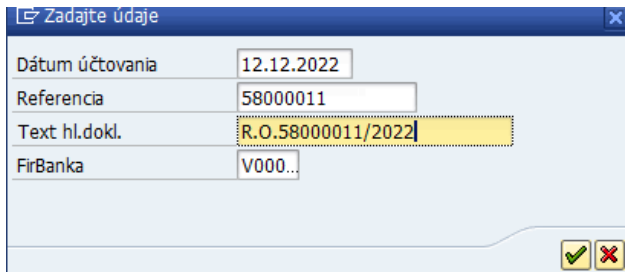

Dôležité upozornenie: V údaji FirBanka je potrebné zadať kód bankového účtu, **z ktorého používateľ požaduje poslať peniaze.** Referencia je variabilný symbol, preto iba numerický, max. 10-miestny údaj.

Po potvrdení zadaných údajov systém zaúčtuje dva doklady KD č. 2020022 a LP č. 2030022:

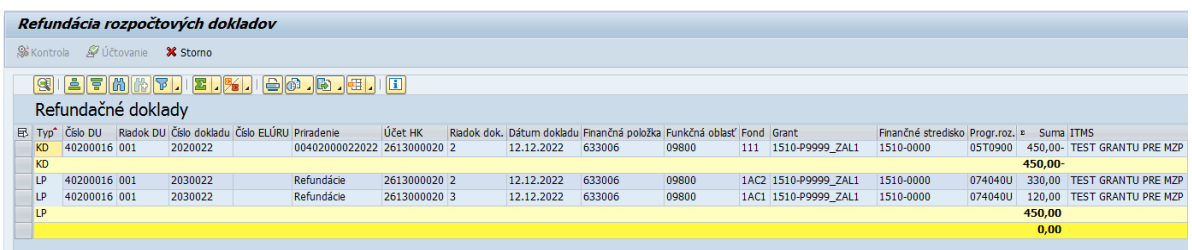

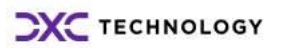

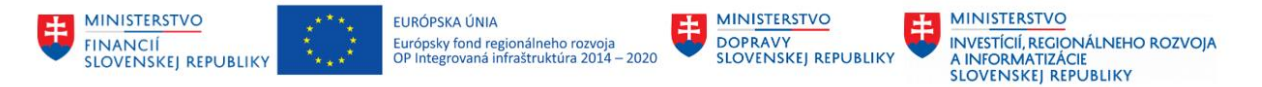

Dvojklikom na číslach dokladov používateľ dostane k dispozícii pohľad na ich detaily – strana MD/DAL, možnosť zobrazenia hlavičky dokladu, tlačový náhľad ... (funkcionalita zhodná s transakciou FB03 = zobrazenie dokladu).

Detail dokladu KD 2020022:

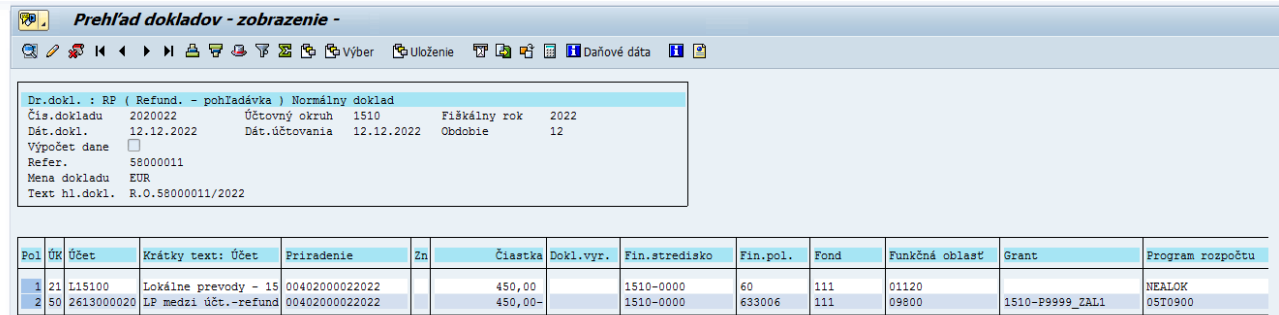

Jedná sa o doklad typu pohľadávka, druh dokladu RP = Refundácie pohľadávka, na strane MD je dodávateľ Lokálne prevody pre ÚO 1510. Každý účtovný okruh bude mať založeného dodávateľa pre lokálne prevody, ktorému budú v systéme priradené všetky bankové účty organizácie. Kontrolný účet dodávateľov pre lokálne prevody je 2619000001.

Detail dokladu LP 2030022:

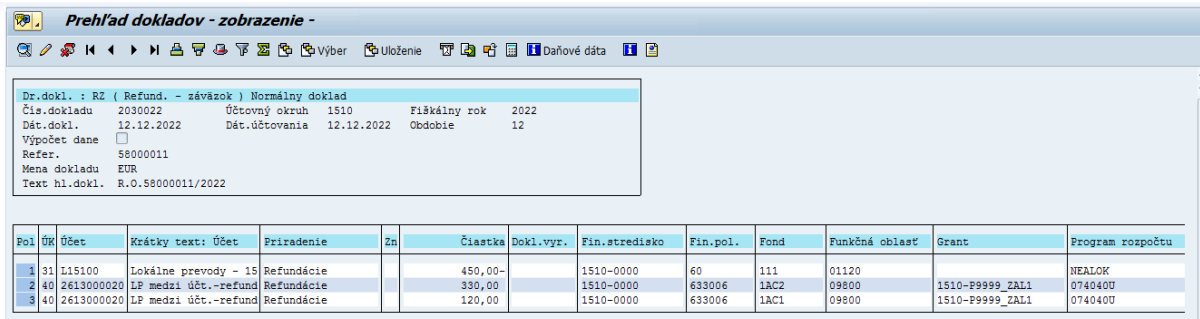

Jedná sa o doklad typu záväzok, druh dokladu RZ = Refundácie záväzok, na strane DAL je dodávateľ Lokálne prevody pre ÚO 1510.

### <span id="page-15-0"></span>**6.2 Refundácia bez väzby na účtovné doklady**

Ak nie je možné priradiť k rozpočtovému opatreniu doklady DU, potom sa dá refundácia zaúčtovať aj bez väzby na pôvodné doklady (položky dokladov). V tomto prípade nemôže byť v systéme poznačená väzba: pôvodný doklad – doklad refundácie a tým sú prehľady o refundáciách neúplné. Z toho dôvodu je vhodné tento spôsob používať iba vo výnimočných prípadoch.

Po kliknutí na ikonu **»** Refundácia systém preverí, či to nie je omyl používateľa kontrolnou otázkou:

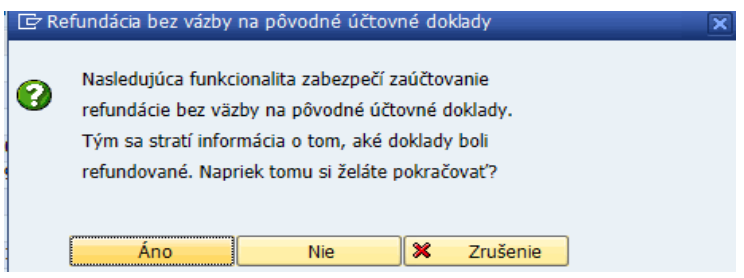

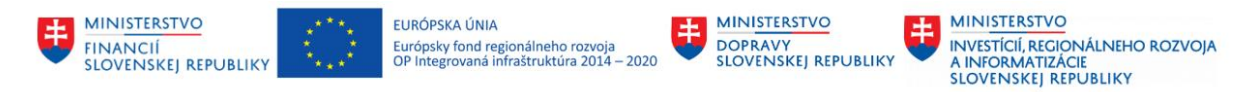

Ak používateľ odpovie Áno, systém si vypýta program rozpočtu, zdroj financovania a finančné stredisko:

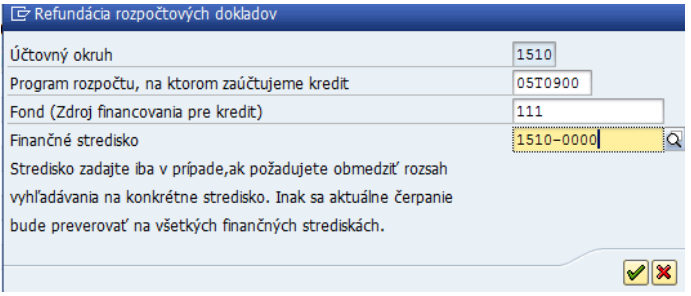

Tieto informácie využije pre zaúčtovanie kreditného dokladu KD (popis identifikácie existujúceho čerpania je popísaný v odseku 6.1).

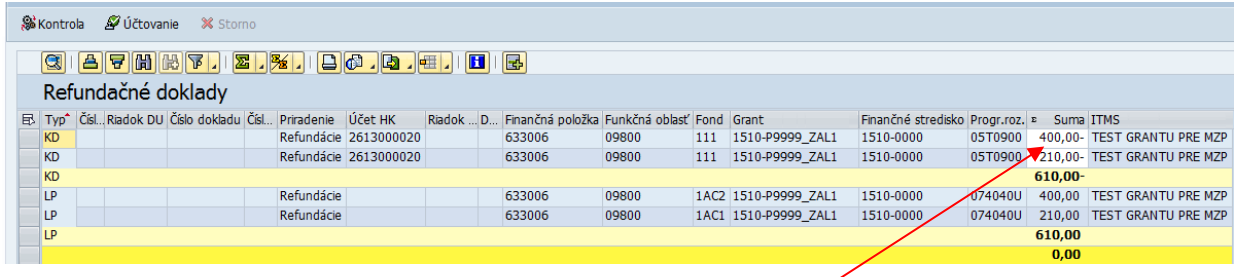

Používateľ môže systémom navrhnuté riadky KD dokladov upraviť (toto je možné aj pre refundáciu s väzbou na doklady DU). Z toho dôvodu je umožnené zmeniť sumu v riadku dokladu.

Tiež je možné pridať ďalšie riadky kliknutím na ikonu  $\mathbb{E}$  :

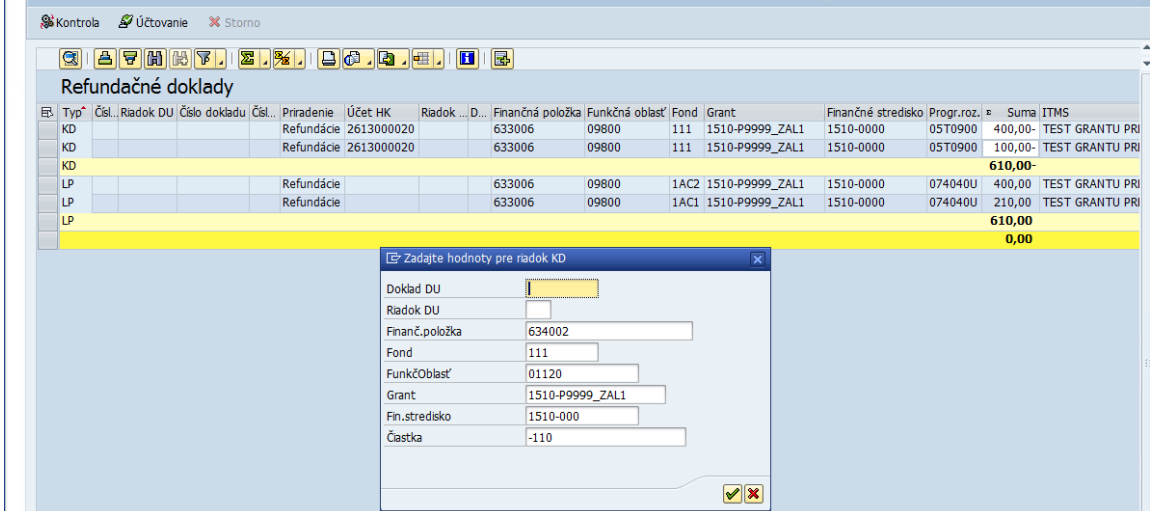

Po kliknutí na Vykonanie, systém vloží nový riadok. Ak používateľ spracováva refundáciu s väzbou na doklady DU, potom je potrebné vyplniť aj Číslo DU a Riadok DU. Sumu pre KD doklady zvolíme zápornú. Systém vytvorí nami zadaný riadok:

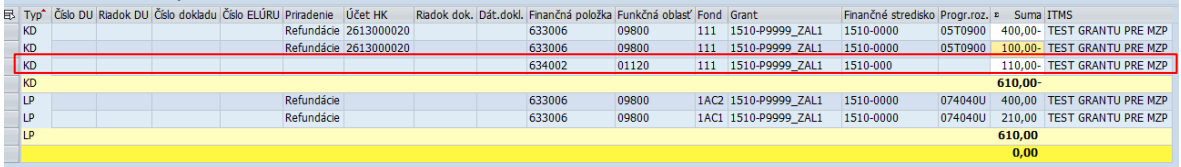

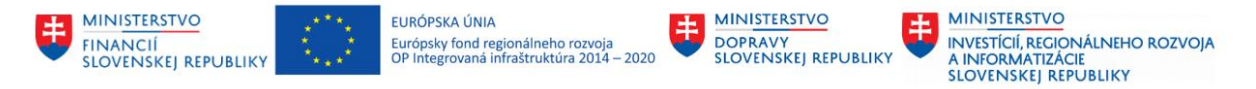

Pre kontrolu čerpanie rozpočtu v manuálne doplnenej rozpočtovej klasifikácií je potrebné kliknúť na ikonku **&** Kontrola

Ak používateľ zvolil rozpočtovú klasifikáciu, na ktorej aktuálne nie je dostatočné čerpanie, dostane hlášku:

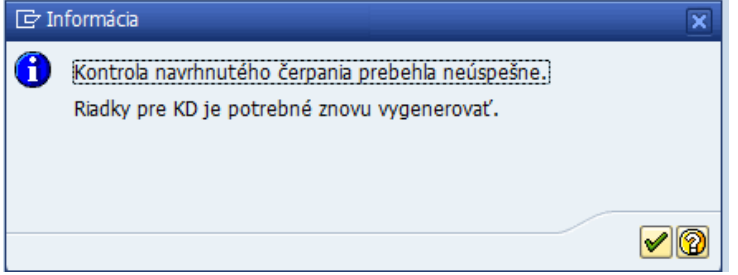

Vtedy je potrebné zadanie opraviť, prípadne refundáciu vygenerovať opakovane a ponechať systémom navrhnuté hodnoty.

Doklad LP systém navrhne v súlade s rozpočtovým opatrením.

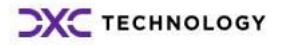

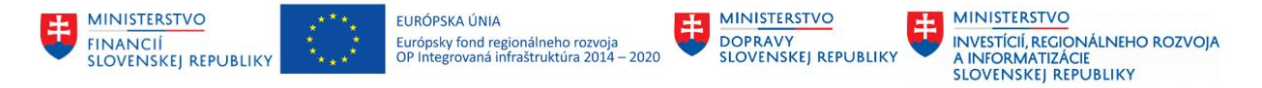

# <span id="page-18-0"></span>**7 Refundácia bez väzby na rozpočtový doklad – non-RIS refundácia**

Proces non-RIS refundácie používateľ aktivuje kliknutím ma ikonku **D**Nová refundácia . Nasleduje vyplnenie údajov, ktoré budú podkladom pre zaúčtovanie dokladu LP = záväzok:

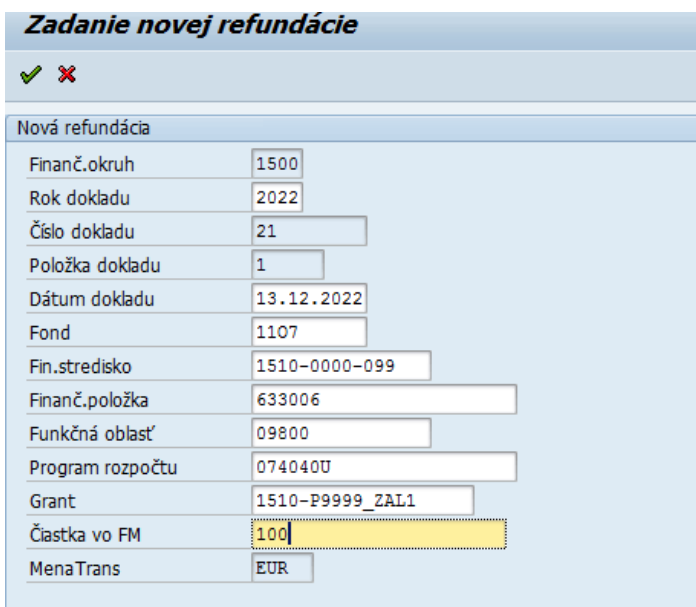

Systém preverí správnosť zamýšľanej akcie kontrolnou otázkou:

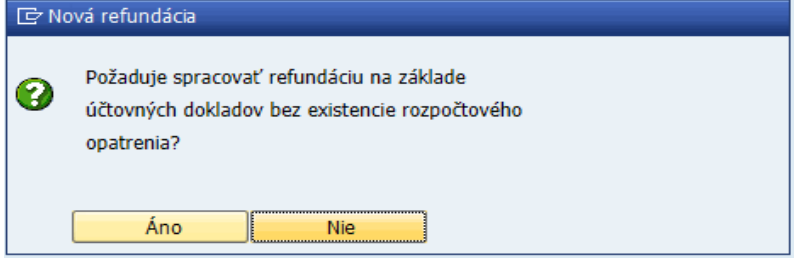

Ak používateľ odpovie kladne, založí sa non-RIS refundácia - v príklade s poradovým číslom 21:

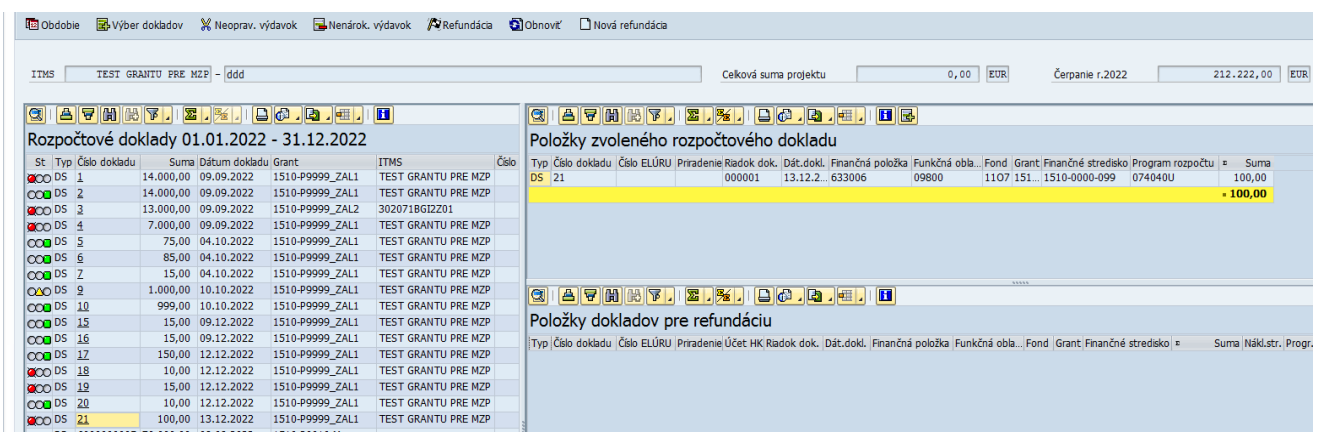

Všetky následné kroky spracovania non-RIS refundácie sú zhodné s refundáciou na základe existujúceho rozpočtového opatrenia.

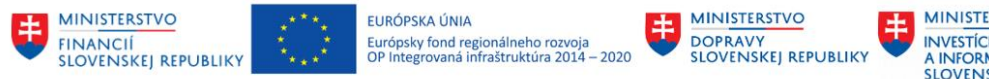

# <span id="page-19-0"></span>**8 Stornovanie zaúčtovanej refundácie**

Zaúčtovanú refundáciu je možné stornovať za predpokladu splnenia troch podmienok:

- 1. Pre LP doklad nebol vygenerovaný platobný príkaz (ak bol vygenerovaný, ale zatiaľ neodoslaný do Štátnej pokladnice, je možné platobný príkaz v F110 vymazať, čo sa považuje za splnenie podmienky).
- 2. Storno sa realizuje s dátumom účtovania zhodným s dátumom účtovania LP a KD dokladov.
- 3. Účtovné obdobie pre zamýšľané stornovanie je otvorené.

Pre stornovanie refundácie používateľ klikne na ikonku **X** Storno a po kladnej odpovedi na otázku:

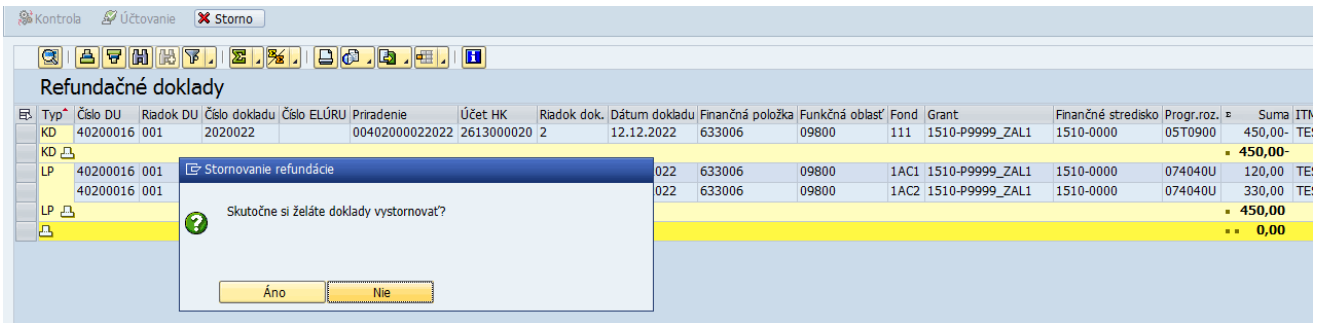

#### zadá dátumu účtovania pre storno dokladov KD a LP:

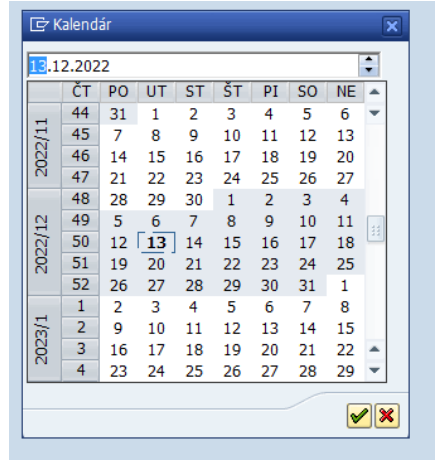

Ak sú dodržané vyššie uvedené predpoklady, refundácia sa stornuje:

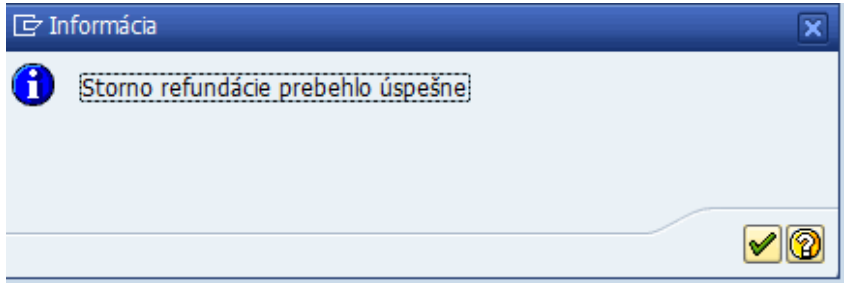

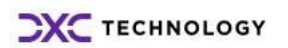

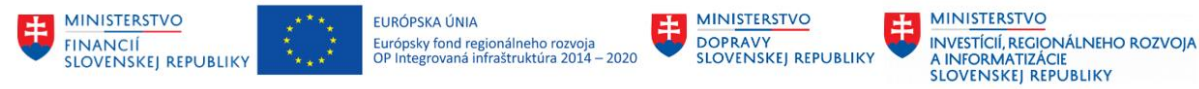

# <span id="page-20-0"></span>**9 Výkazy pre sledovanie stavu refundácií**

Základné podmienky pre správne zobrazovanie aktuálneho stavu v refundáciách:

- 1. Doklady / riadky dokladov, ktoré budú predmetom refundácie musia mať vyplnený reálny Grant.
- 2. Samotná refundácia musí byť spracovaná v aplikácií pre refundácie ZREFUND.
- <span id="page-20-1"></span>3. Proces účtovania refundácie musí byť realizovaný spôsobom *S väzbou na účtovný doklad*.

#### **9.1 Nezrefundované doklady**

Report zobrazí doposiaľ nezrefundované výdavky. To znamená tie, ktoré majú zdroj 111\* alebo 131\* = zo štátneho rozpočtu, majú vyplnený údaj Grant reálnym kódom projektu a zároveň sa nenachádzajú v aplikácií pre refundácie – neboli pripojené k žiadnej refundácií. Aktivovanie reportu – transakcia ZREF\_NE\_DOK alebo výber z menu:

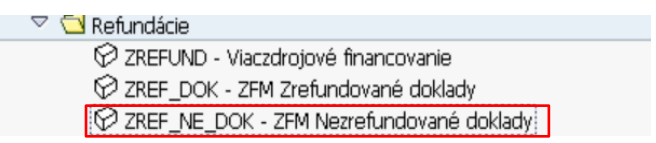

Vyplníme vstupné parametre, alebo si vyberieme variant podľa účtovného okruhu:

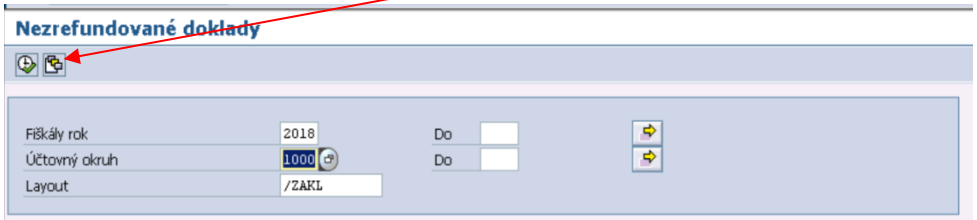

Po kliknutí na Vykonanie, dostaneme údaje v tvare:

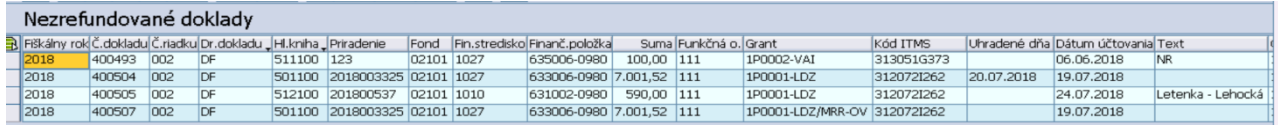

Report prehľadne zobrazuje potrebné informácie o doklade, ktorý má byť zrefundovaný, vrátane úhrady, čísla objednávky, čísla a názvu dodávateľa.

#### <span id="page-20-2"></span>**9.2 Zrefundované doklady**

Report poskytuje informácie o zrefundovaných dokladoch. Nato, aby boli údaje v reporte presné, musia byť splnené podmienky uvedené v bode 9.

Aktivovanie reportu je možné napísaním transakcie ZREF\_DOK do transakčného okna, alebo voľbou v menu:

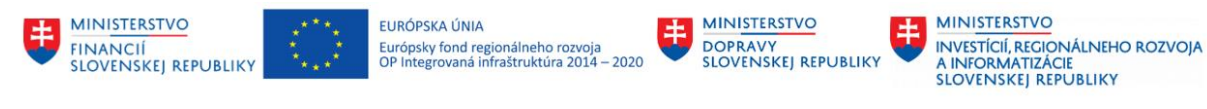

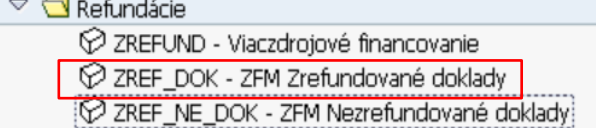

Report poskytuje údaje v tvare:

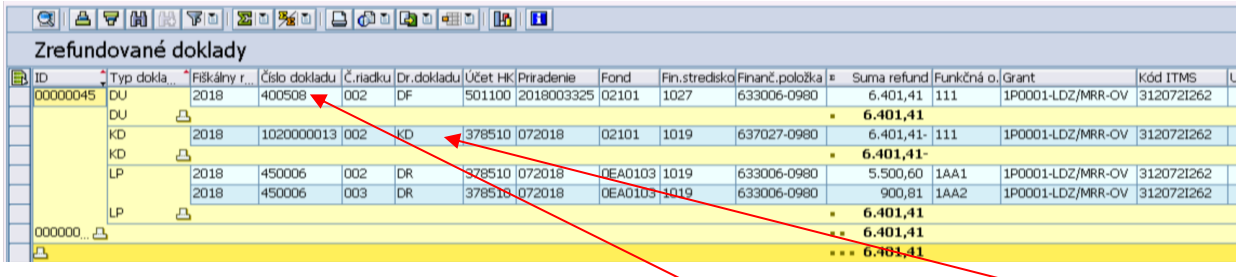

Z vyššie uvedených údajov je možné vyčítať, že doklad 400508 bol zrefundovaný dokladom 1020000013. Refundácie je aj lokálny prevod – doklad 450006.

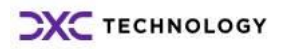

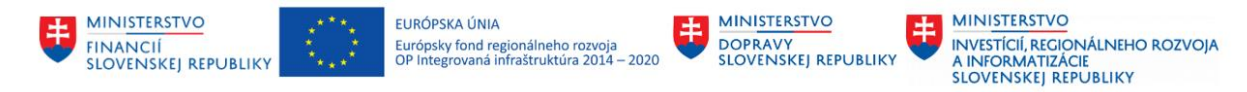

# <span id="page-22-0"></span>**10 Dodatočné doplnenie príznaku R a Grantu do importovaného ELÚRu – tr. ZRISLEGIS**

Ak v procese importu ELÚRu zo systému RIS (transakcia ZRISELUR) nebol doklad označený príznakom R, je možné jeho dodatočné doplnenie v transakcii **ZRISLEGIS**.

Aj organizácie, ktoré manuálne nevstupujú do transakcie ZRISELUR, nakoľko sa rozhodli automatizovane importovať ELÚRy z RISu do CESu, môžu pomocou ZRISLEGIS označiť ELÚR ako relevantný pre spracovanie refundácii. Takto označený ELÚR sa zaradí do fronty ZREFUND pre ďalšie spracovanie.

V transakcii ZRISLEGIS je tiež možné dodatočné doplnenie údaje Grant.

Úvodná obrazovka slúži na zadanie filtračných parametrov, na základe ktorých systém vyhľadá importovaný ELÚR na modifikáciu:

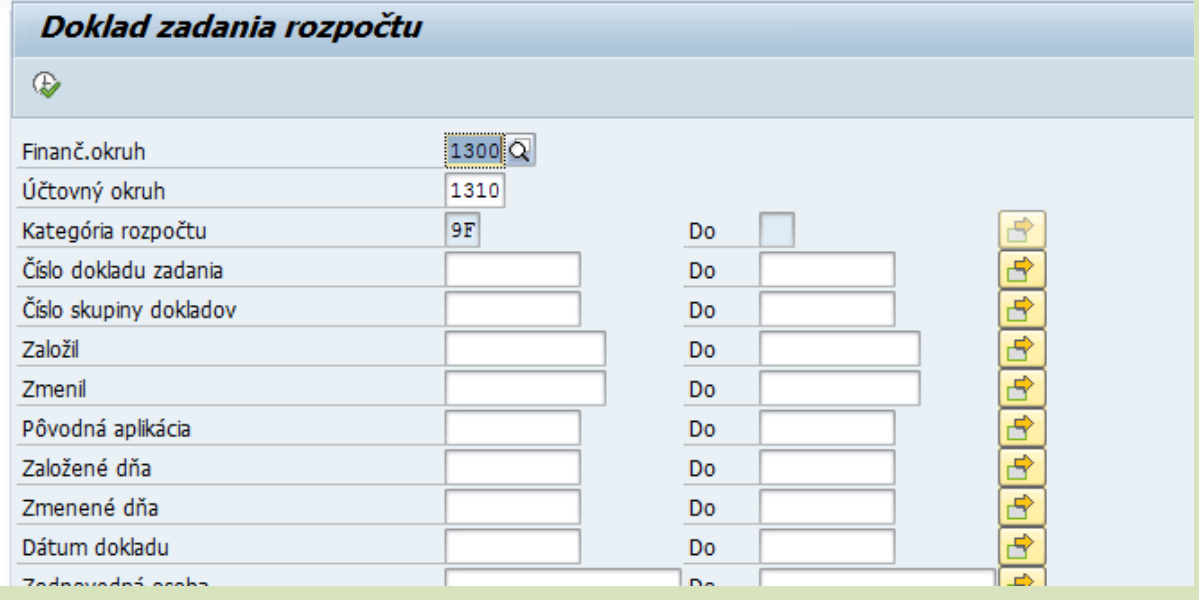

Po kliknutí na Vykonanie systém zobrazí doklady zodpovedajúce zadaným filtračným parametrom:

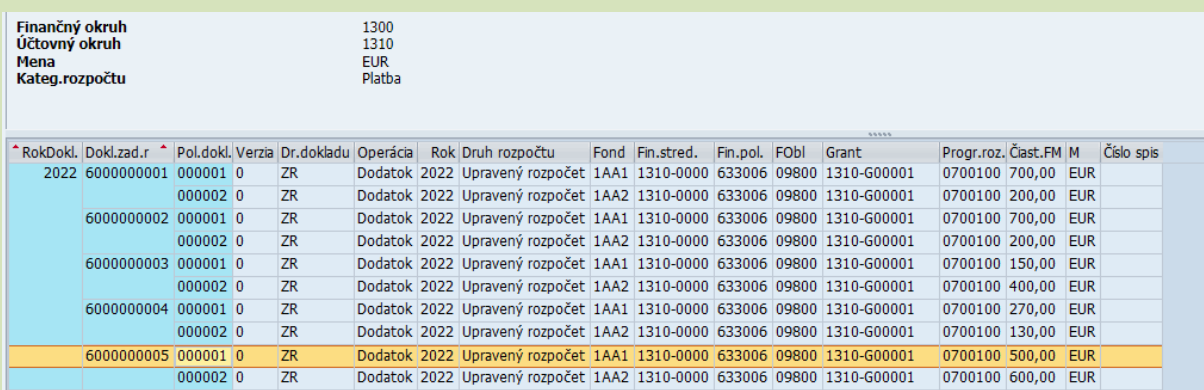

Dvojklikom je potrebné vybrať doklad na ďalšie spracovanie. Ak bol zvolený doklad, pre ktorý existuje spracovaná refundácia, systém na to upozorní:

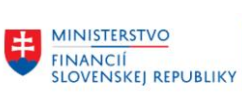

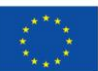

EURÓPSKA ÚNIA<br>Európsky fond regionálneho rozvoja<br>OP Integrovaná infraštruktúra 2014 – 2020

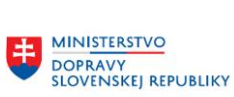

MINISTERSTVO INVESTÍCIÍ, REGIONÁLNEHO ROZVOJA<br>A INFORMATIZÁCIE<br>SLOVENSKEJ REPUBLIKY

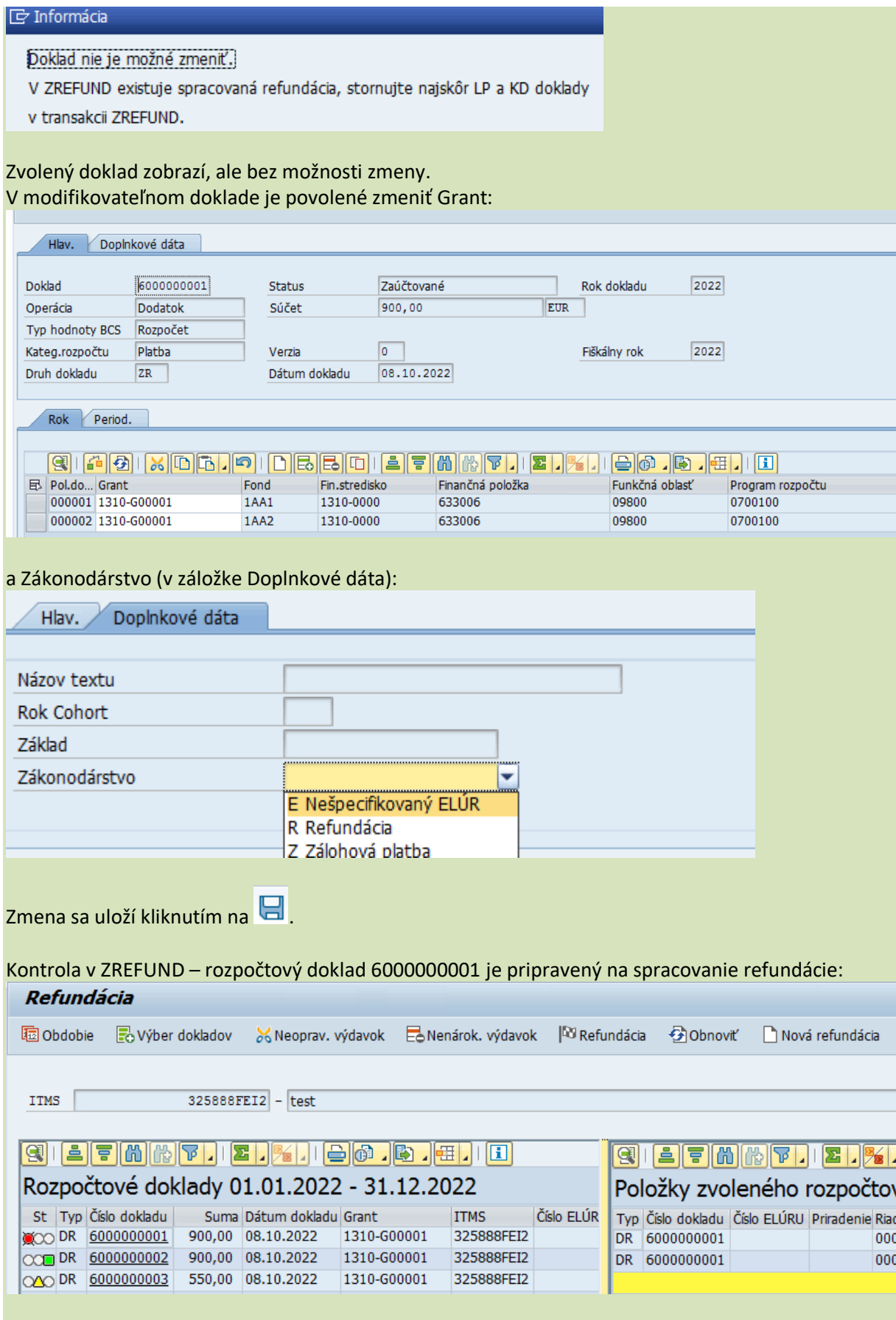